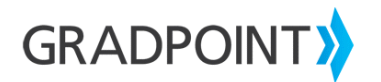

## **c Viewing the Score/Activity History for a Course Activity as a Teacher User**

*To view the score/activity history for a course activity as a teacher user:*

- 1. Login to GradPoint.
- 2. Select the **Teacher** role if prompted.
- 3. Select **Performance** from the main menu.
- 4. Choose a course.
- 5. Click a student name. The student's individual course gradebook will load.
- 6. Click an **Activity.**
- 7. Select the Score/Activity History tab. The Score/Activity History for this activity will appear.

**Please note:** Score/Activity History includes a student's interaction with a course activity as well as edits made to the activity score by a teacher, teacher-author, or admin user.

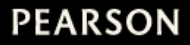